# 第1章 最初の操作

パワーポイントは、動きもあり楽しいソフトです。この章では最初に必要な操作を 覚えましょう。

### 1-1 パワーポイントの起動と終了

① Windows8.1 のスタート画面からの起動

> Windows8.1 のスタート画面が開いている状態にします。

▶ [Power Point 2013]のタイルをクリックします。

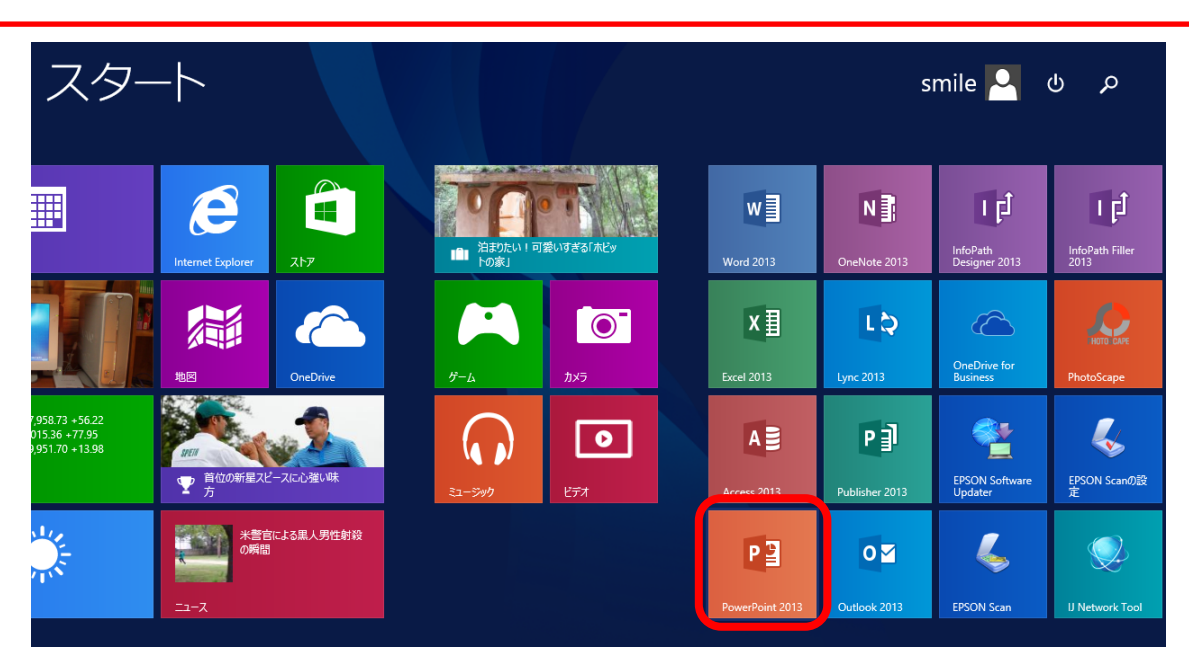

② Windows8.1 のデスクトップ画面からの起動

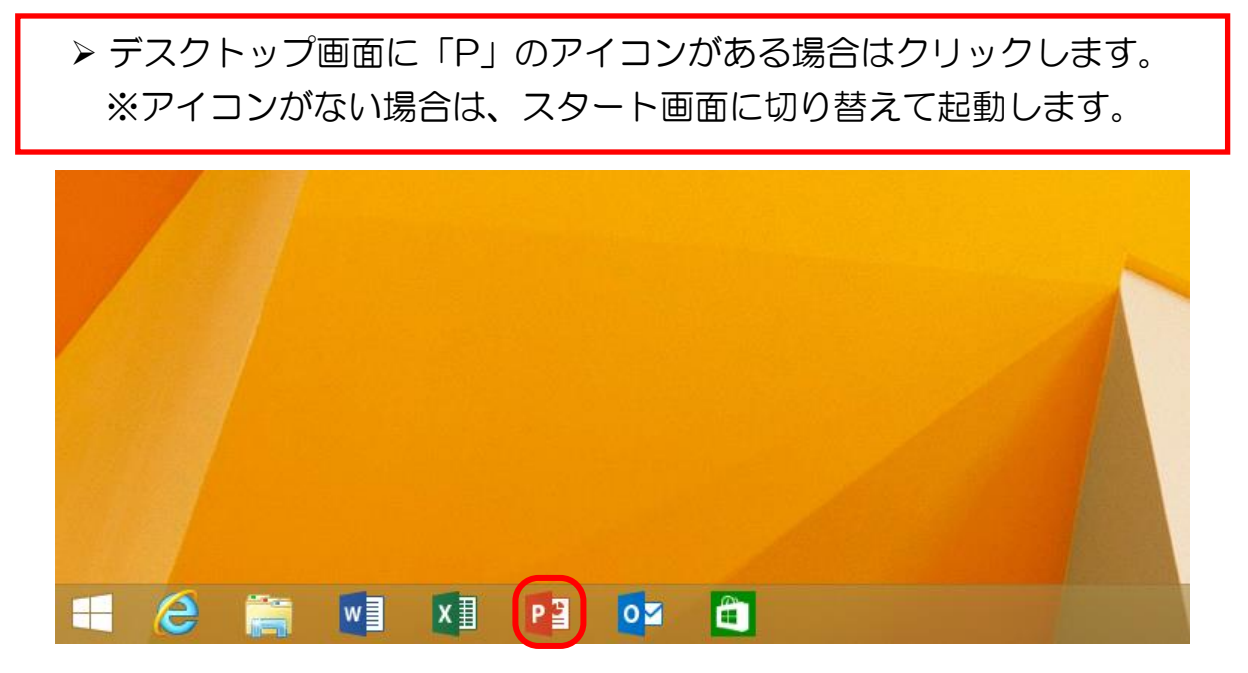

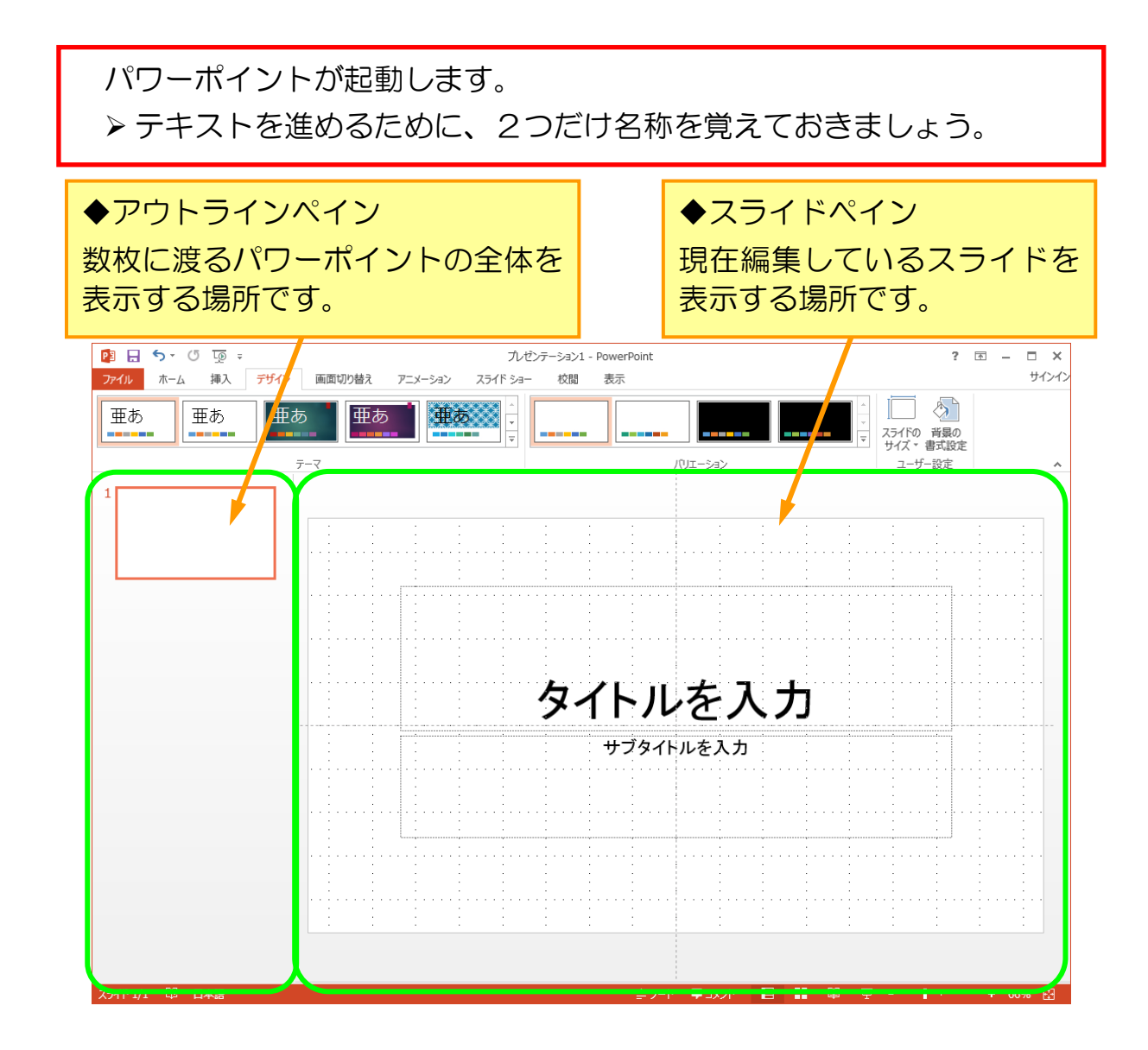

#### パワーポイントを閉じるときは、右上の × ボタンをクリックします。 ※今回は閉じずに次の単元に進みます。

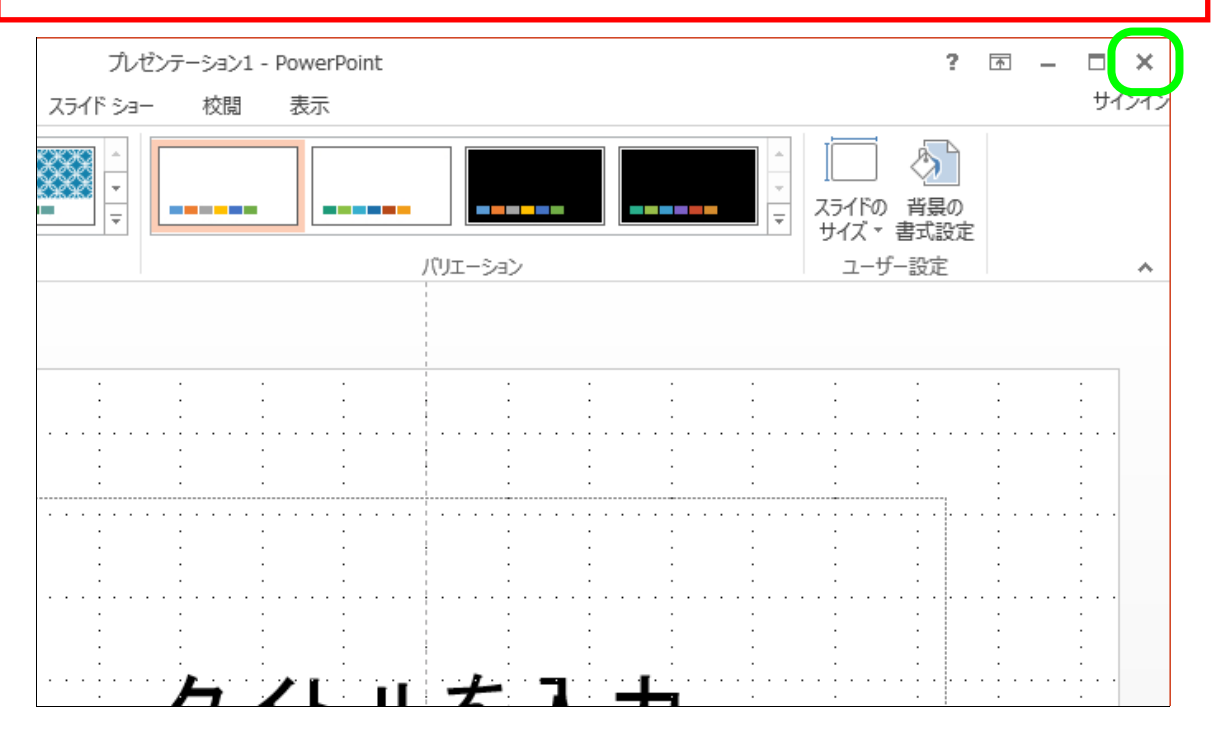

### 1-2 スライドのサイズを変更する

スライドのサイズには、「標準」と「ワイド画面」があります。 起動された際は、「ワイド画面」になっているので、今回は「標準」に切り替えて おきましょう。

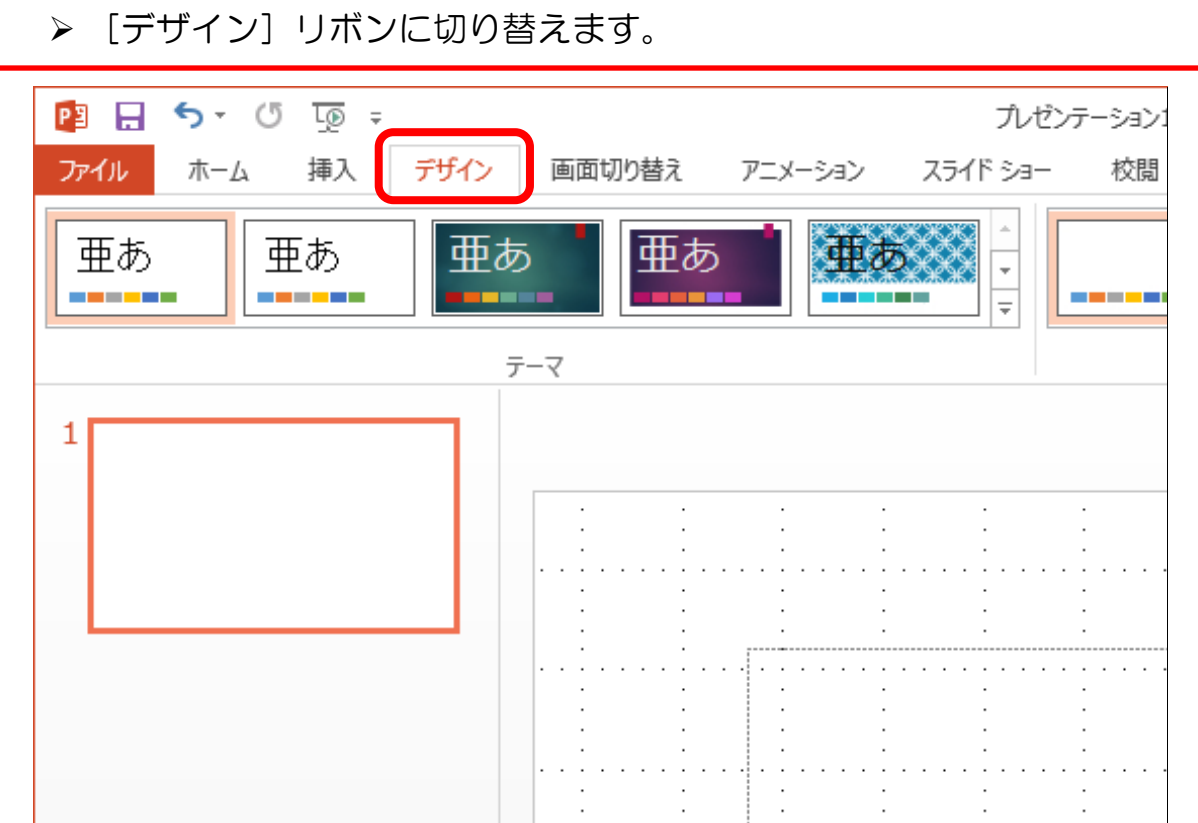

#### ▶ 右上にある [スライドのサイズ] をクリックします。 1 - PowerPoint  $? \quad \Box - \quad \Box \quad \times$ サインイン 表示 スライドの 背景の -----<u>a sa sa</u> ╔ サイズ・ 拭設定 ユーザー設定 バリエーション  $\boldsymbol{\lambda}$  $\ddot{\phantom{a}}$  $\cdot$  .  $\sim$   $\sim$  $\sim$   $\sim$   $\sim$

▶ 下にメニューが表示されますので、[標準]をクリックします。

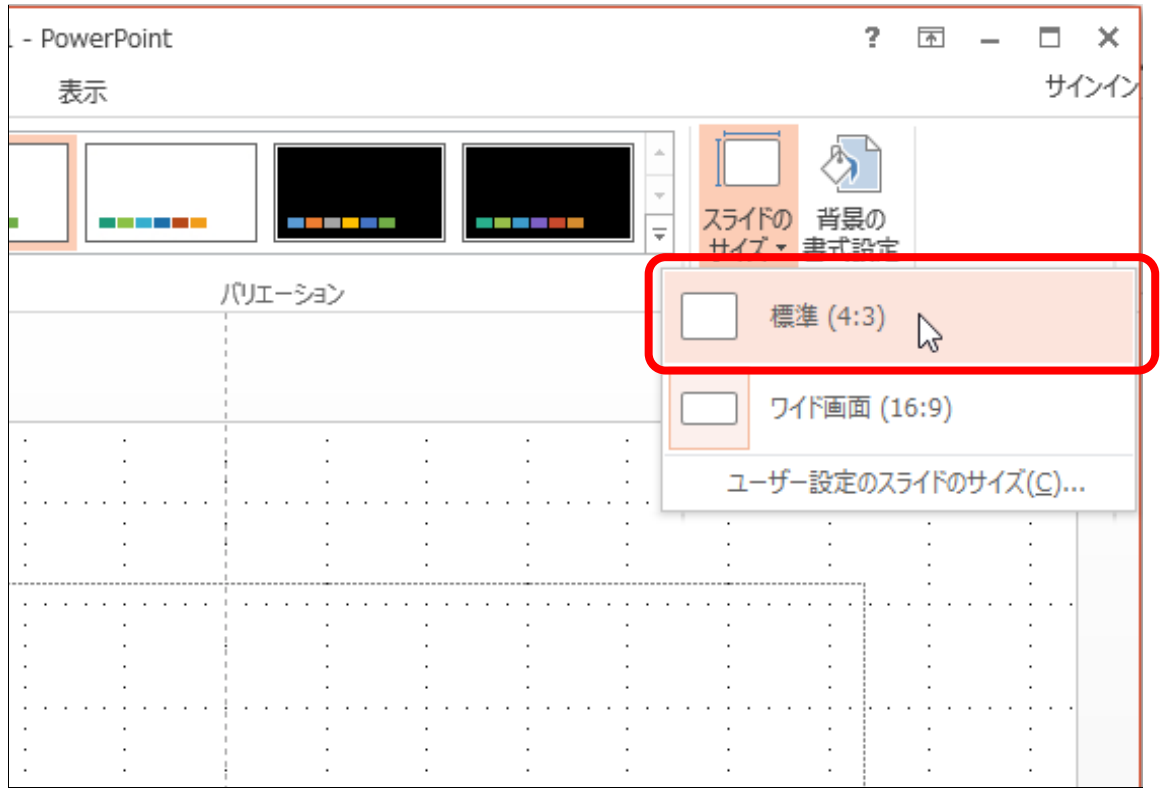

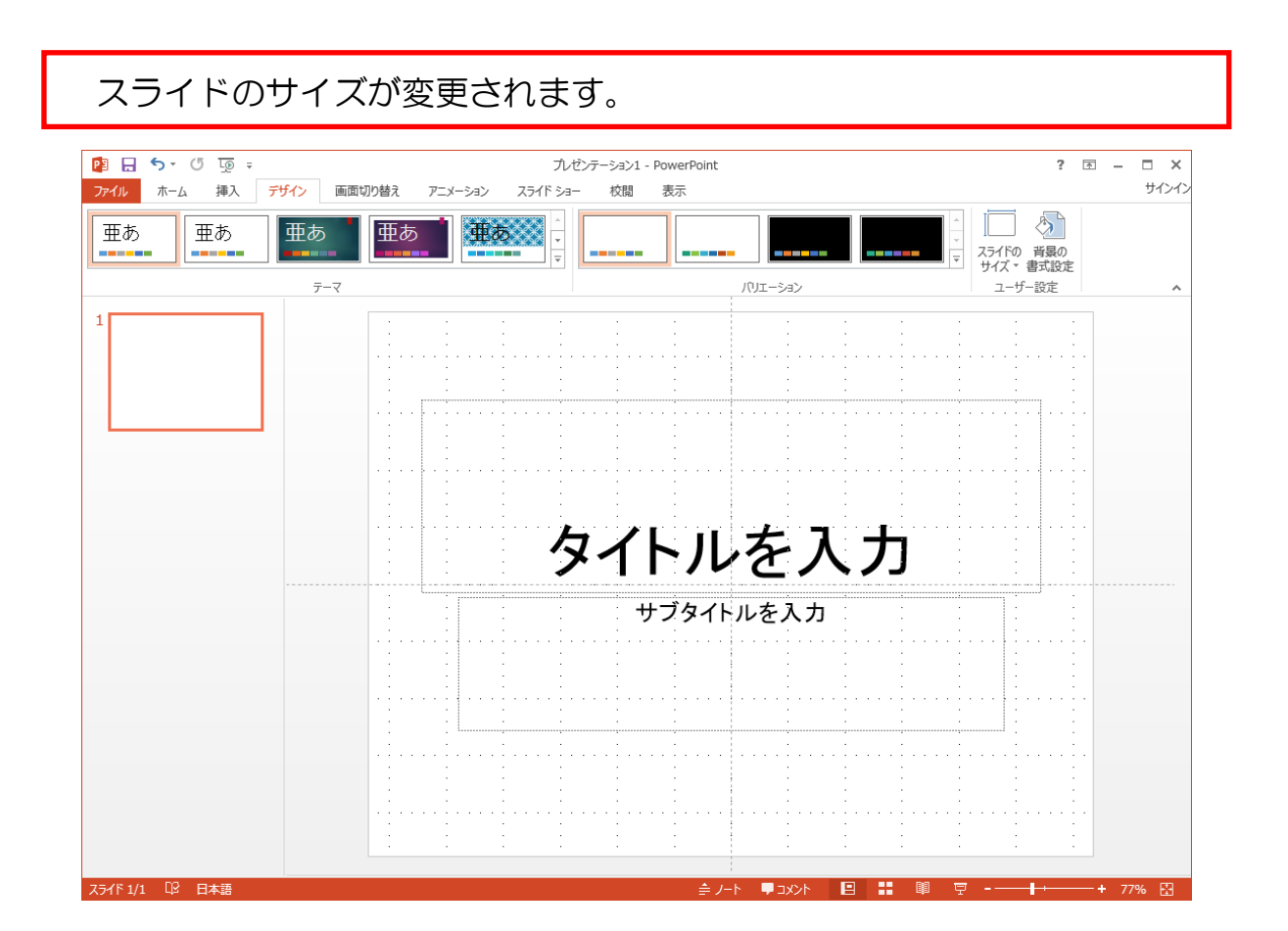

1-3 タイトルとサブタイトルを入力する

まず、タイトルとサブタイトルを入力し、1枚目のスライドを作成しましょう。

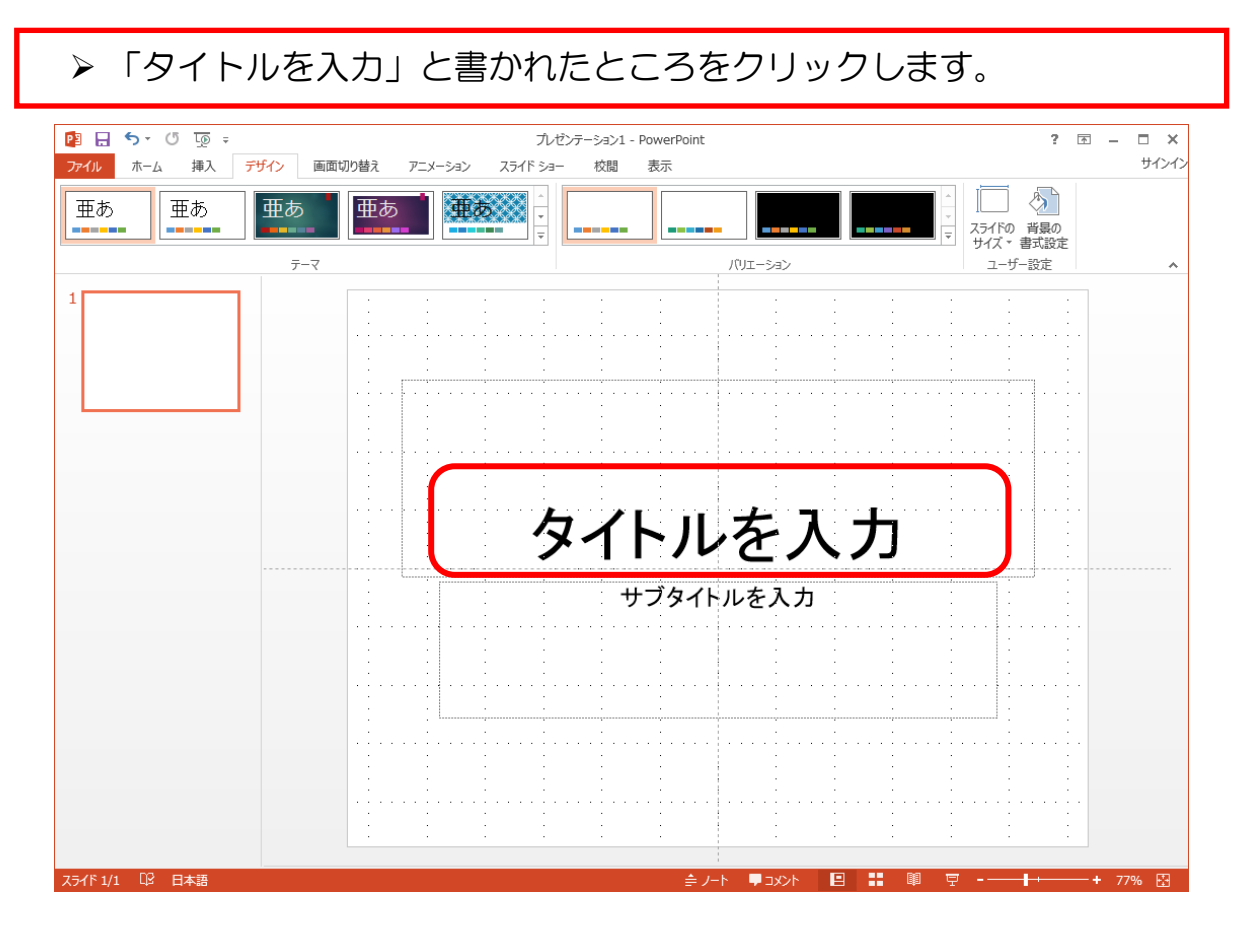

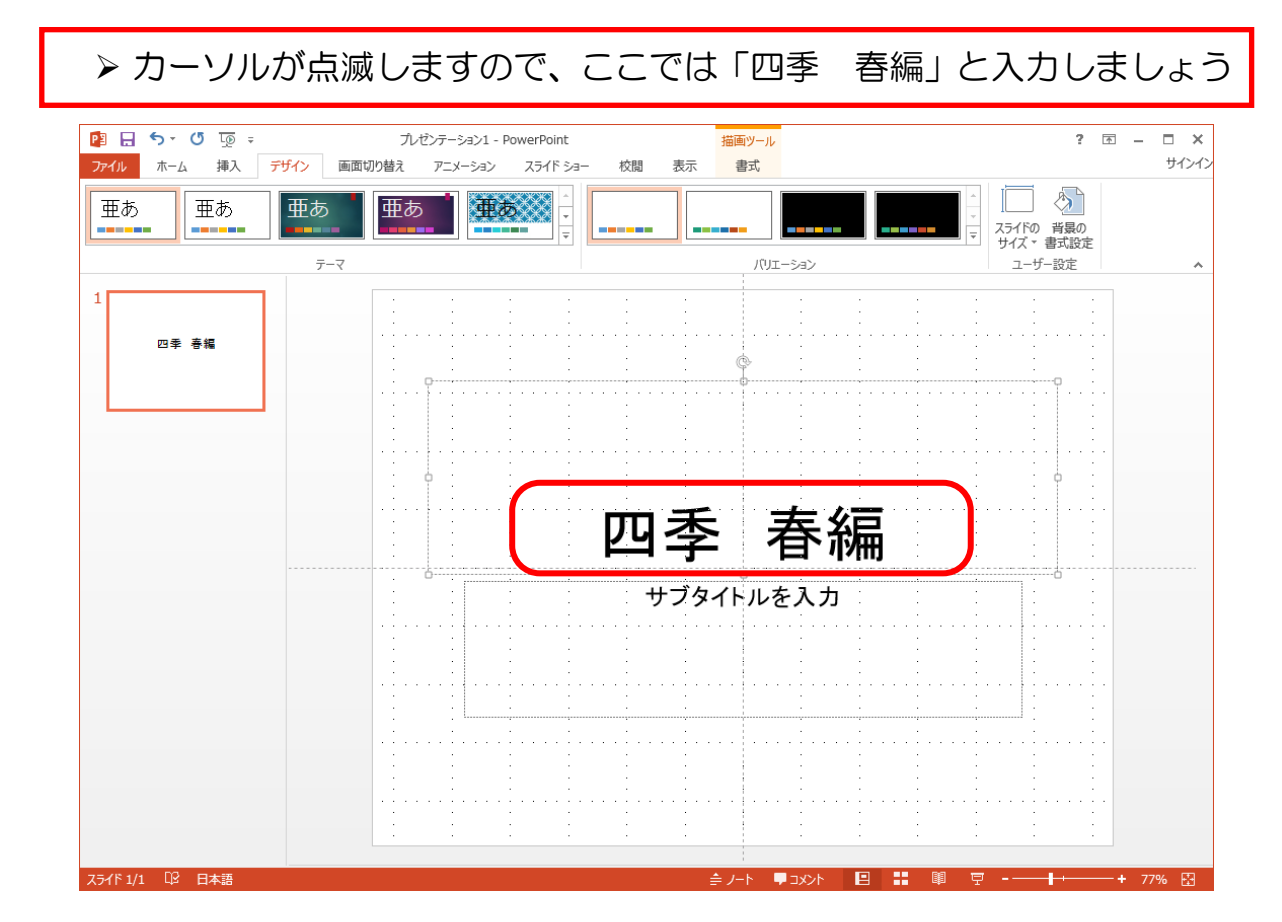

- 5 -

### サブタイトルについても同じように文字を入力しましょう。 ここでは、「新しい命の誕生」としておきます。

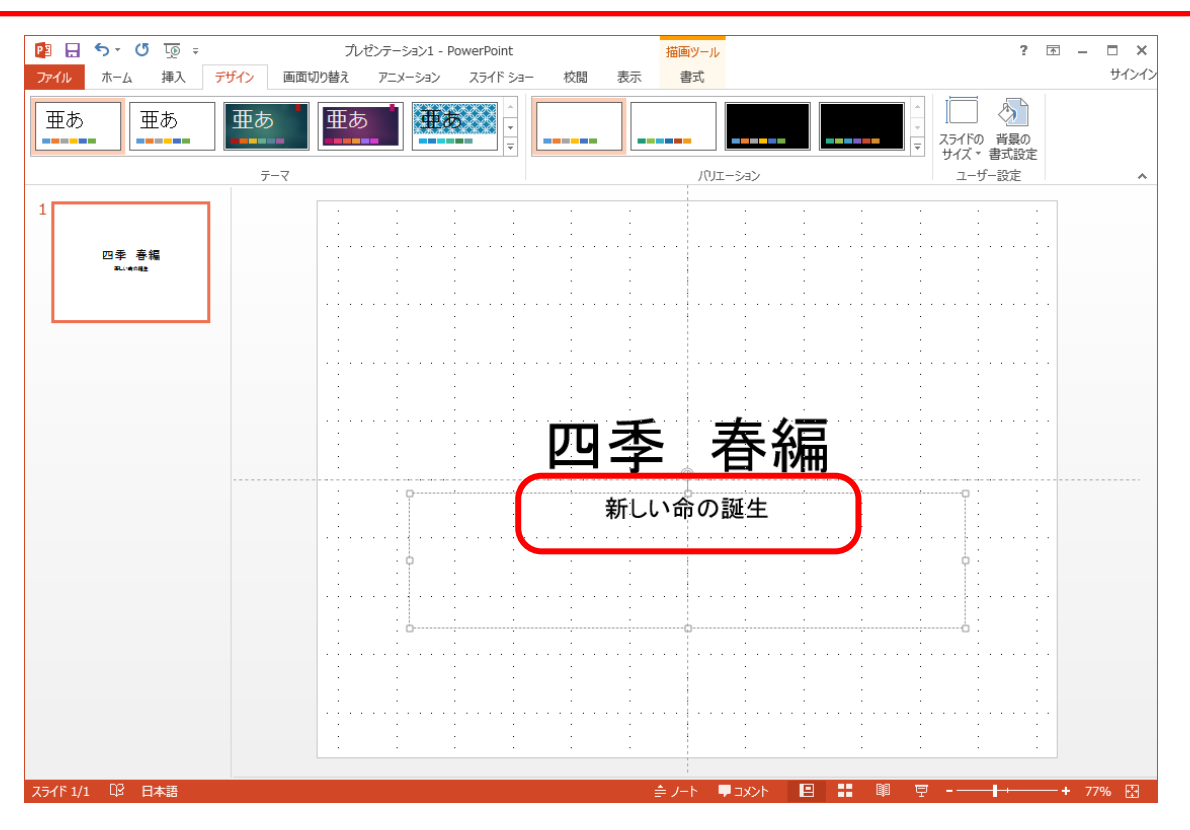

 入力部分の枠外をクリックすると、選択が解除されます。 ▶「四季 春編」という名前で保存しておきましょう。

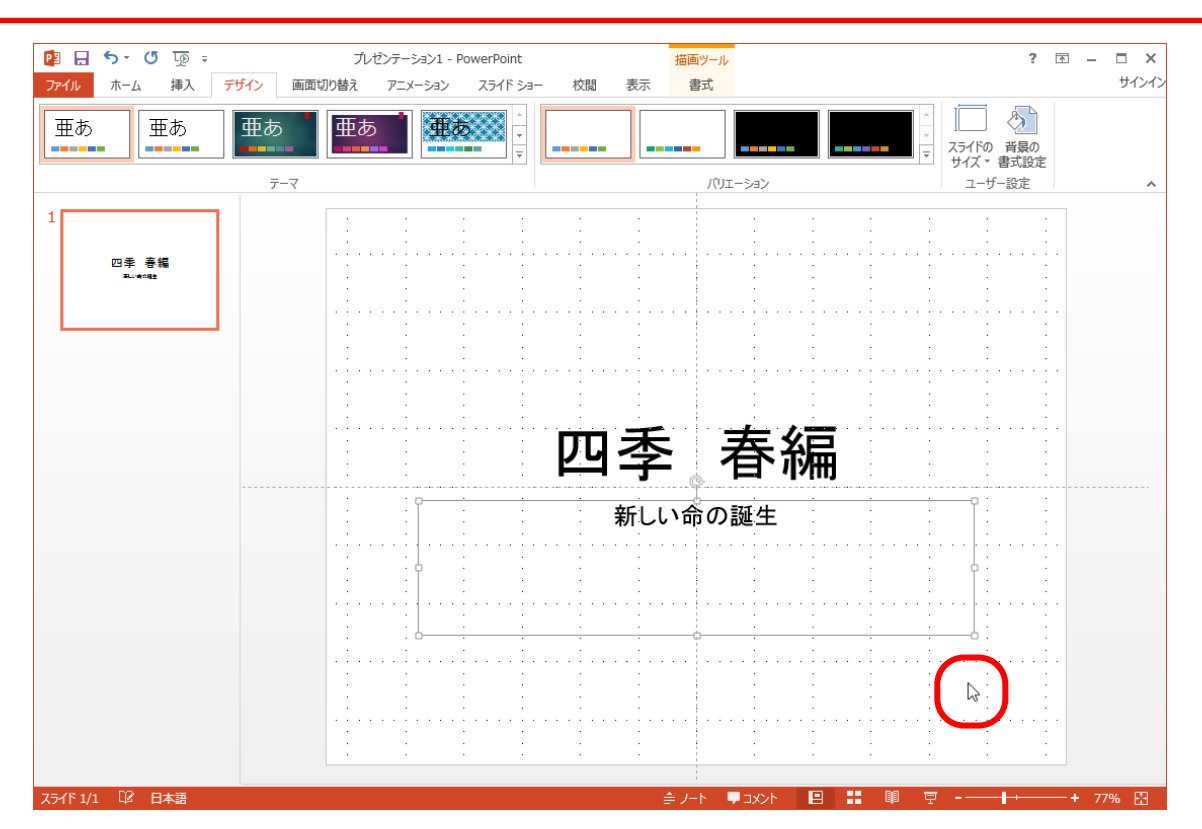

1-3 新しいスライドの追加

次に2枚目のスライドを追加しましょう。

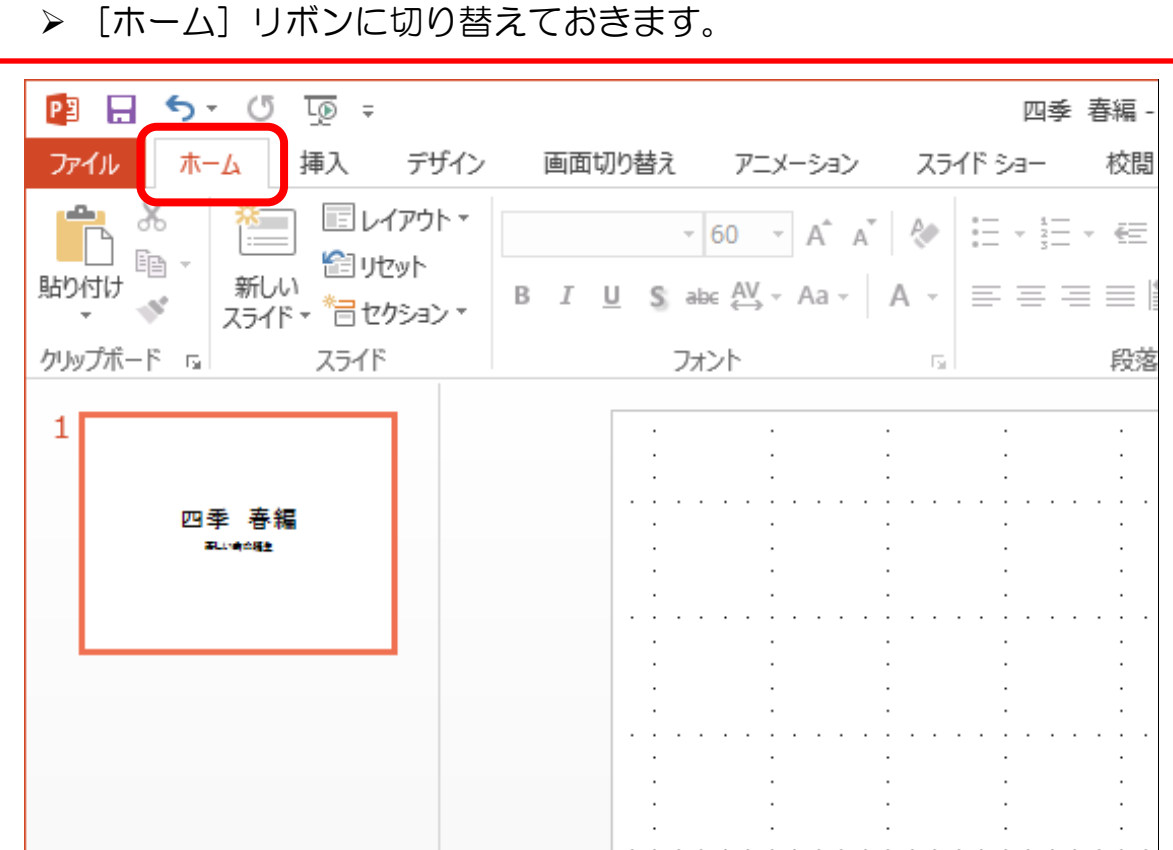

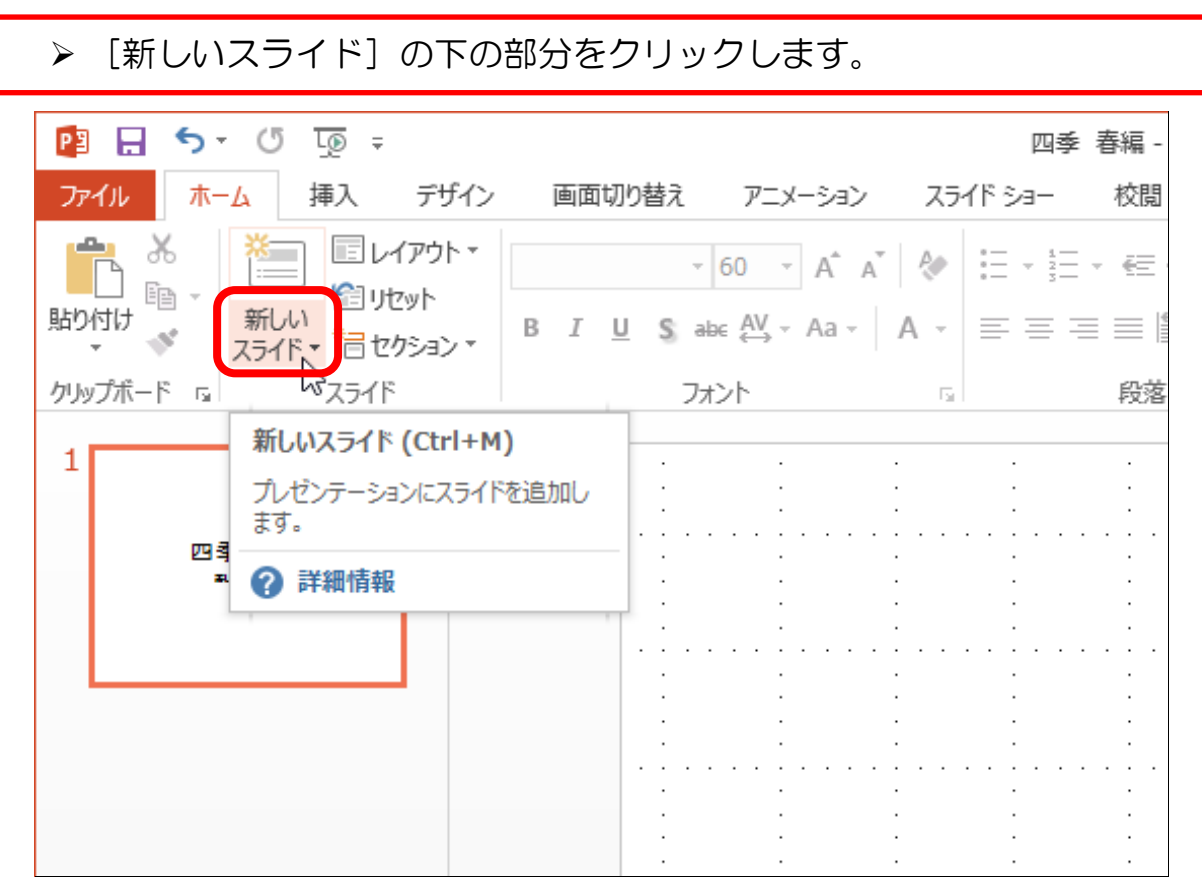

#### ▶ 下に表示された一覧から、[白紙]をクリックします。

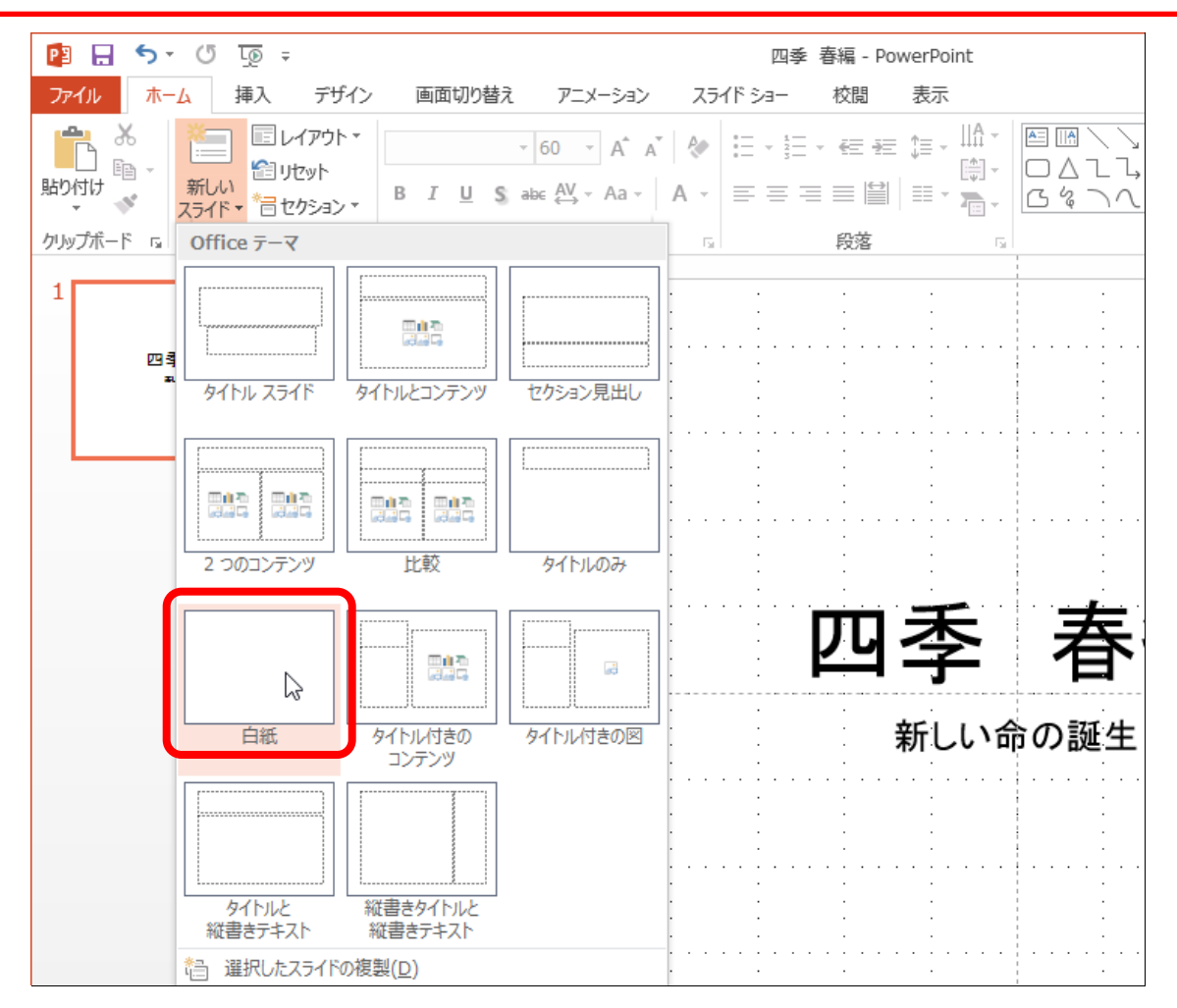

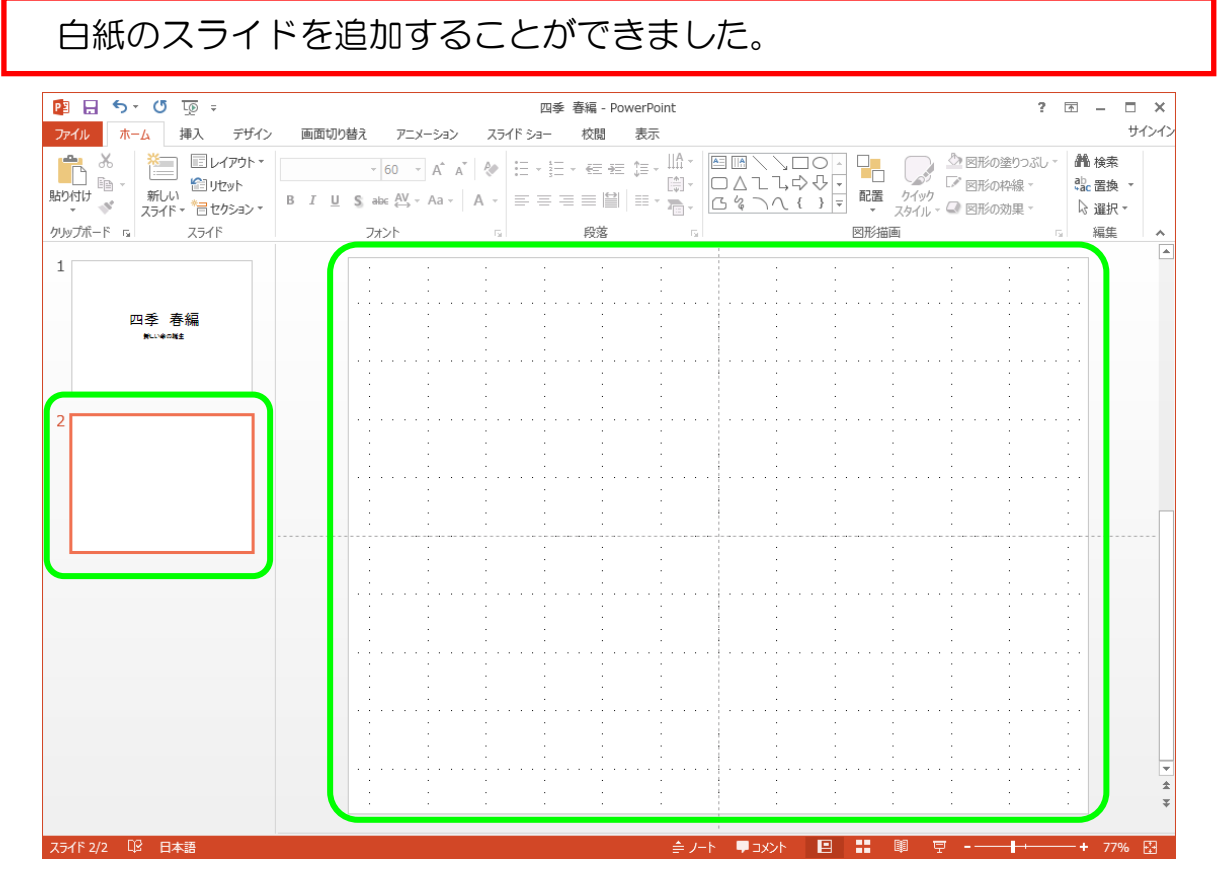

- 8 -

#### ▶ アウトラインペインにある上のスライドをクリックします。 ※スライドペインが1枚目のスライドに切り替わります。

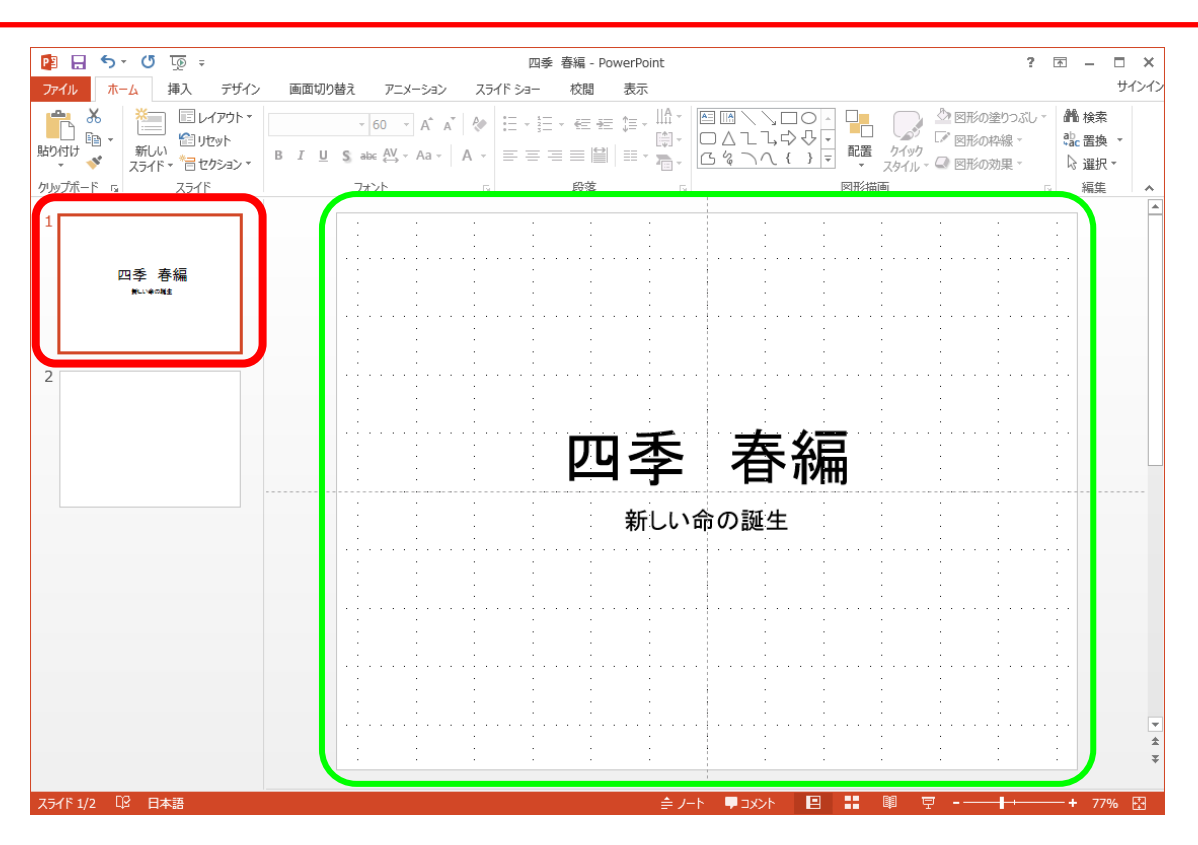

#### ▶同様にして、再度2枚目の白紙のスライドに切り替えておきましょう。

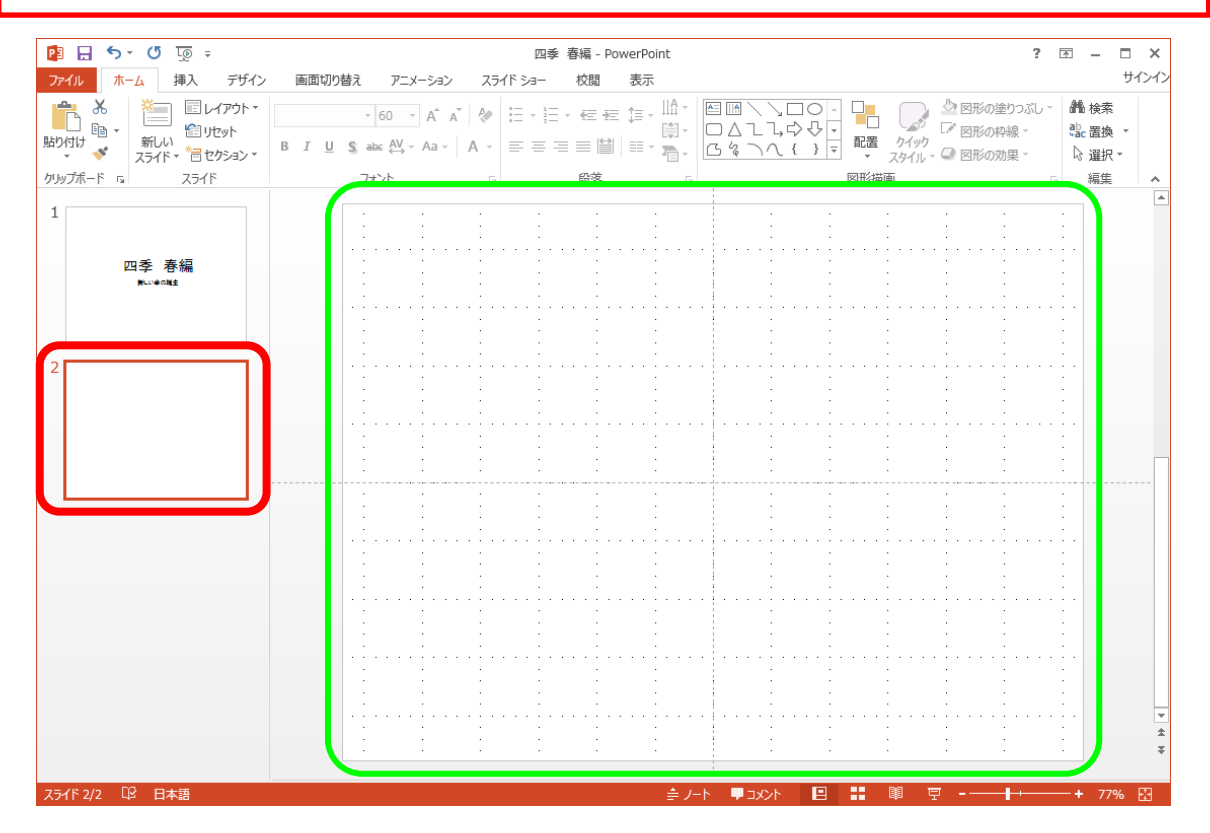

## 第2章 絵・図の操作

この章では、絵・図関連の挿入や操作をお伝えしていきます。

2-1 絵の操作

(1)絵の挿入

このテキストをされている方は、ワードで絵を挿入したことがある方がほとんど だと思いますので、ここでは簡単にご説明していきます。

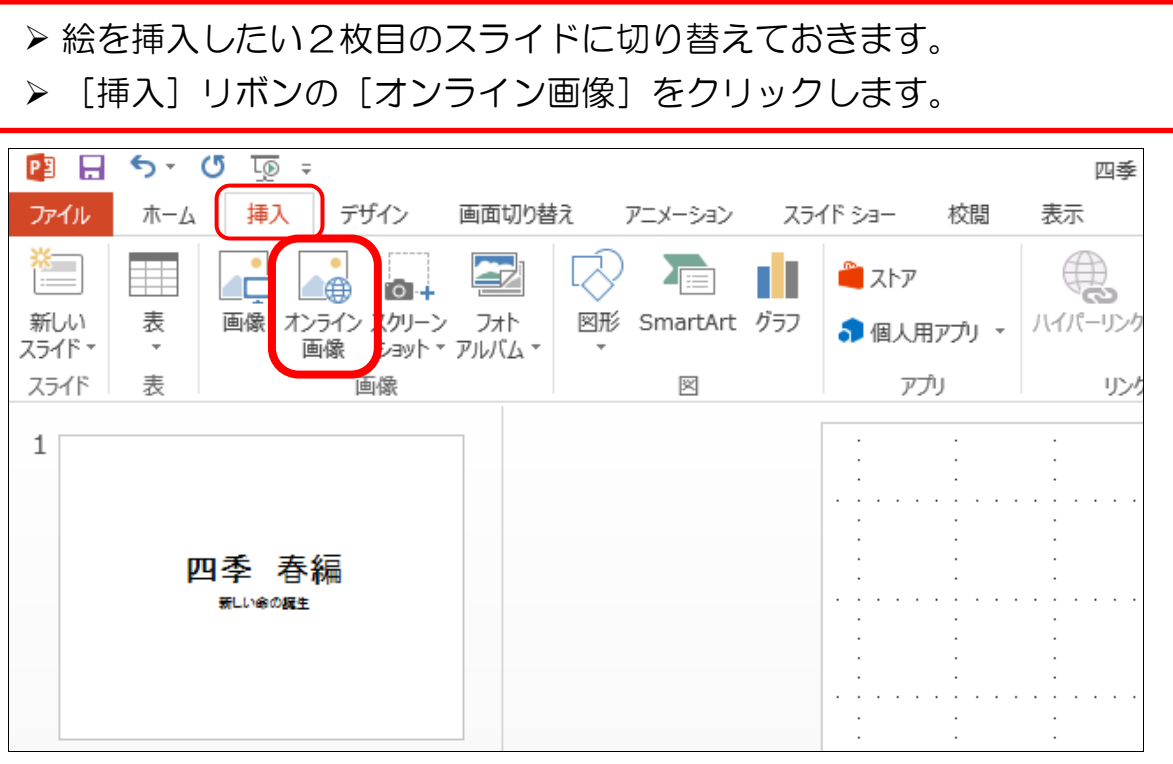

「画像の挿入」という画面が表示されます。 >検索欄に「春」などの語句を入力しましょう。 ▶ □ [検索] ボタンをクリックします。

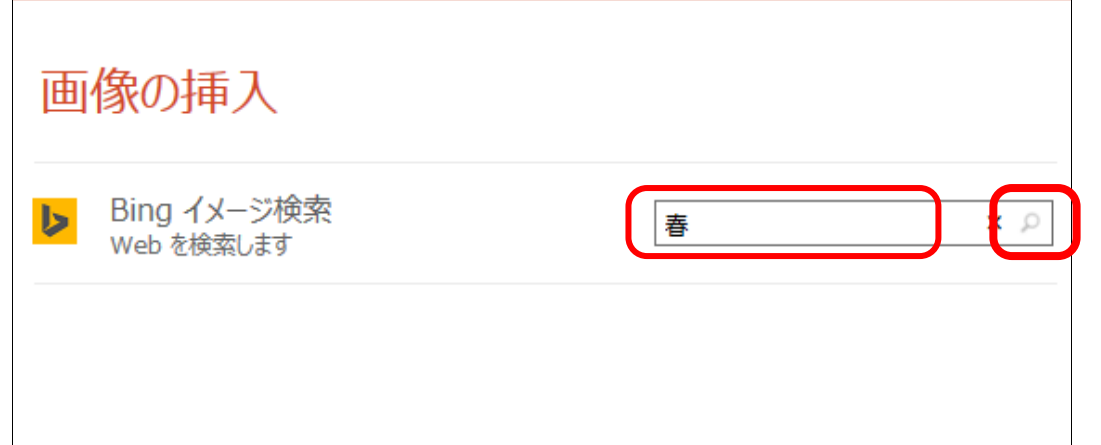